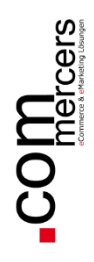

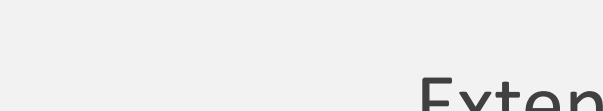

## Extensionbeschreibung

## **Deep Tracking**

für Magento 2

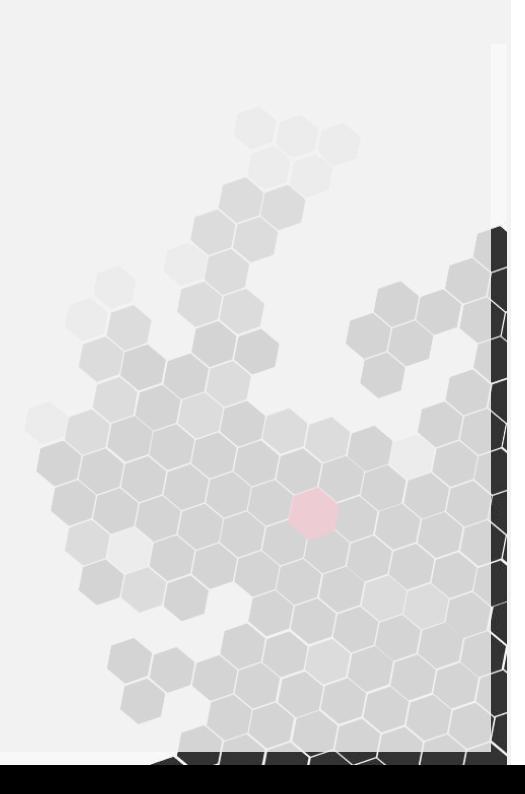

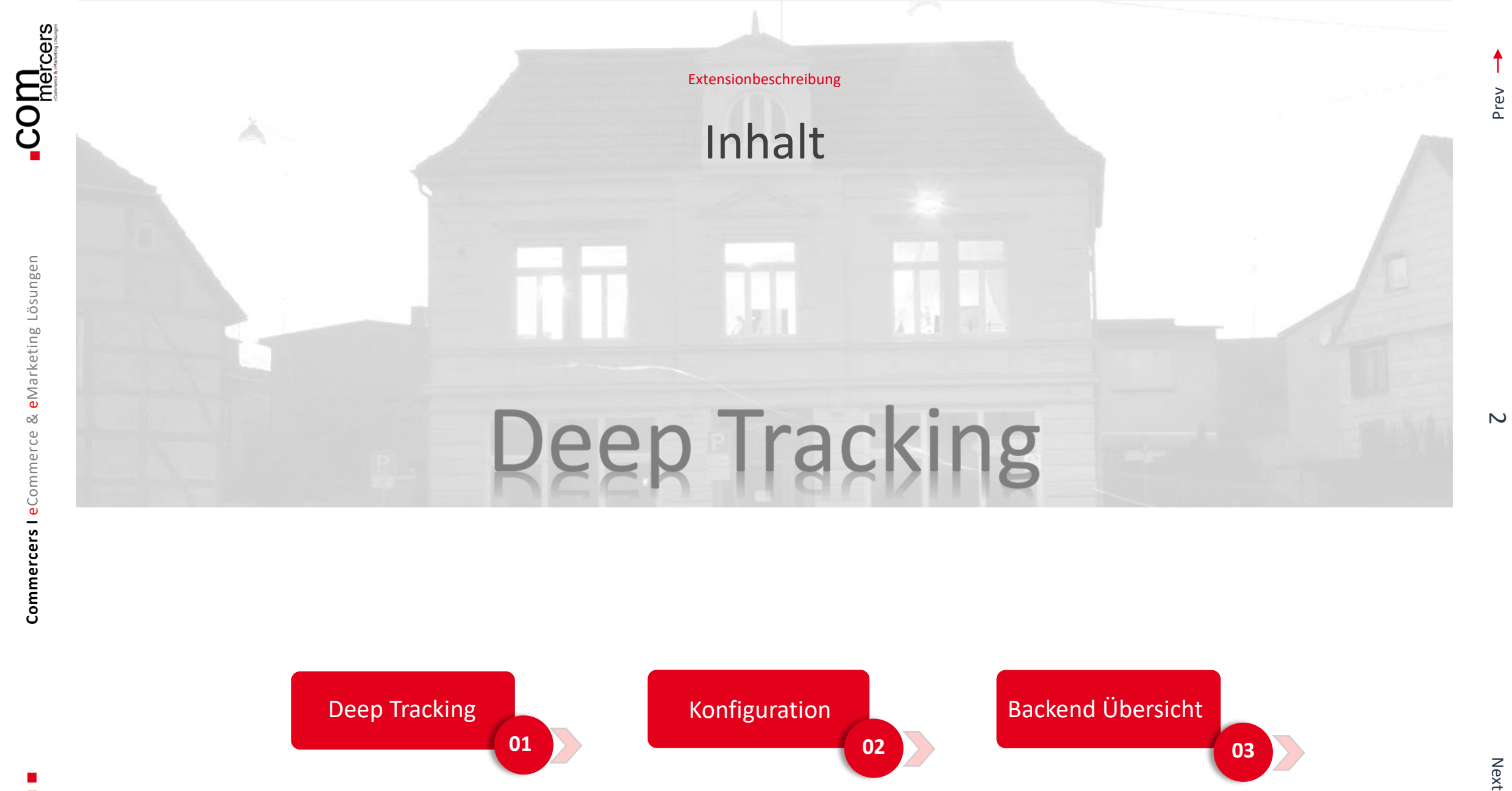

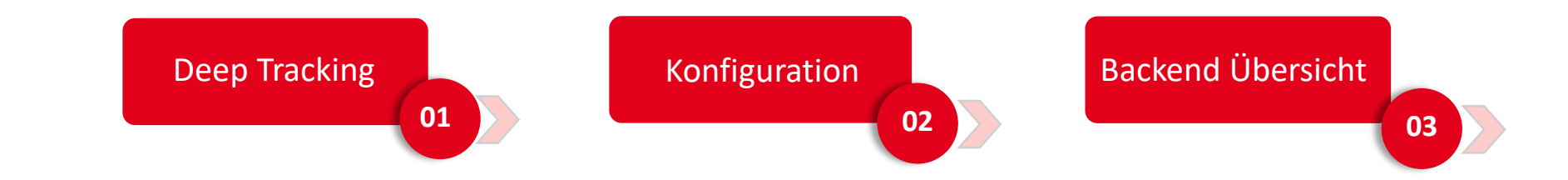

**Next** 

 $\overline{\phantom{0}}$ 

**Commercers I** eCommerce & eMarketing Lösungen

Commercers I eCommerce &

eMarketing Lösungen

## **01 Deep Tracking**

Der Auftragsverlauf wird in der Regel nur bis zum Versand im Shop-System abgebildet. Mit Deep-Tracking wird die Transparenz wesentlich erweitert. Deep Tracking startet dort, wo die meisten online Shops aufhören. Bitte beachten Sie, dass die Anzahl der erlaubten Abrufe beim Dienstleister begrenzt sein kann. Daher seien Sie mit der Anzahl der Frequenz vorsichtig.

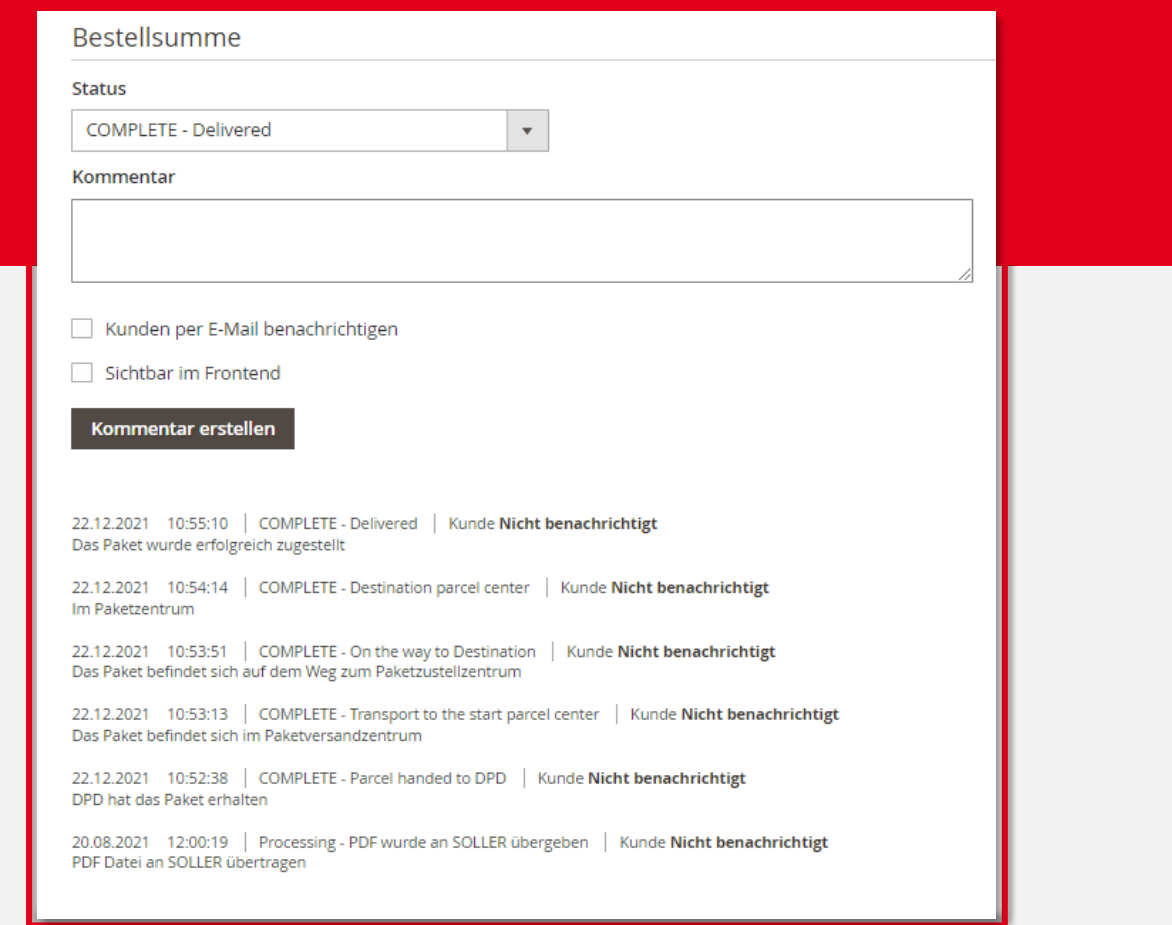

Prev

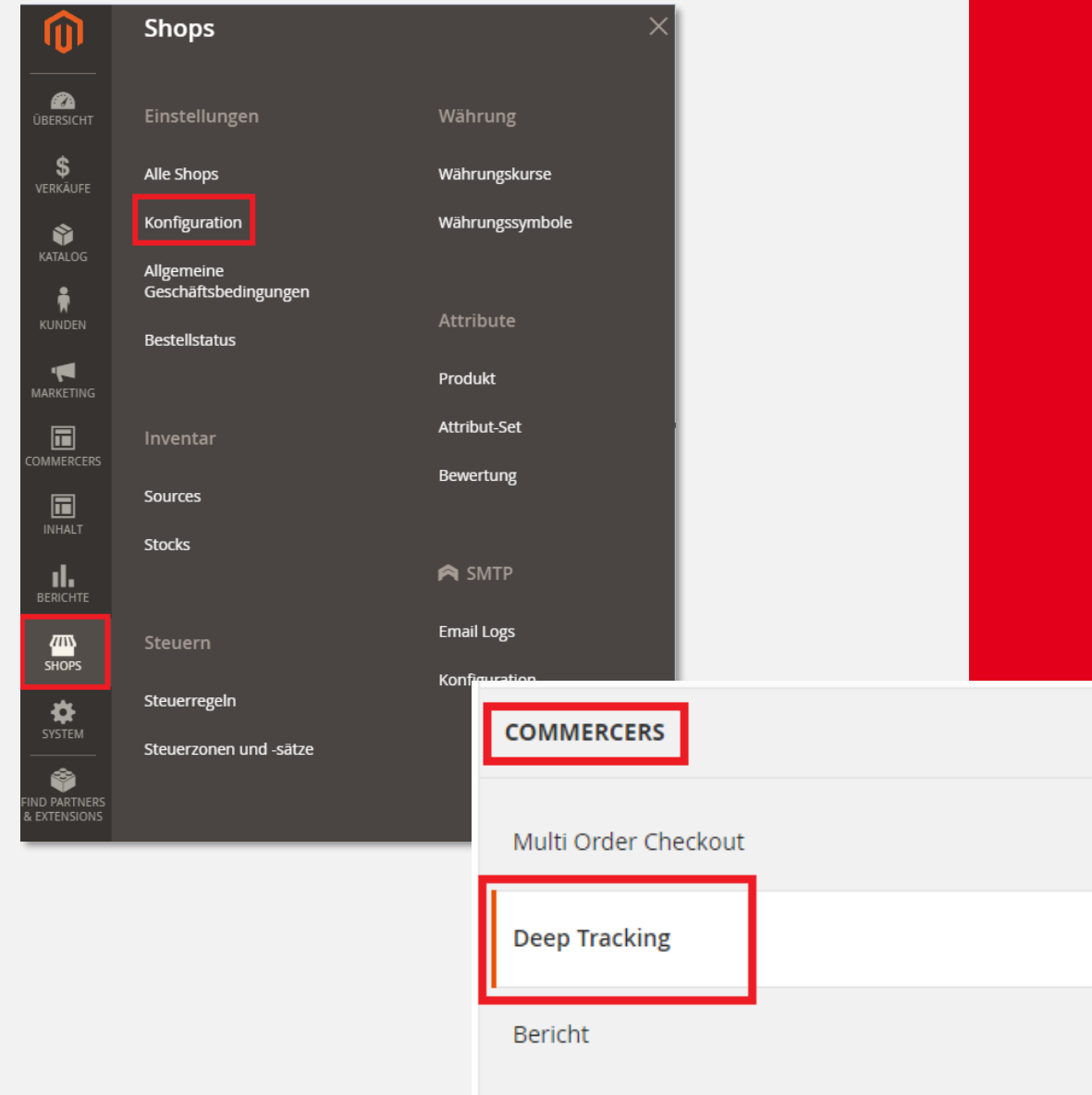

## **02 Konfiguration**

Die Konfiguration finden Sie im Menü unter:

➢ Shops -> Konfigurationen

 $\sim$ 

➢ Commercers -> Deep Tracking

Prev

Commercers I eCommerce & eMarketing Lösungen

#### **02 Konfiguration**

Wenn ein Versandstatus sich in einem definierten Zeitraum nicht verändert, können Sie mit der Deep Tracking Extension per eMail informiert werden. Welcher Admin informiert wird und welche Versandstati geprüft werden, können Sie in den Konfigurationen festlegen.

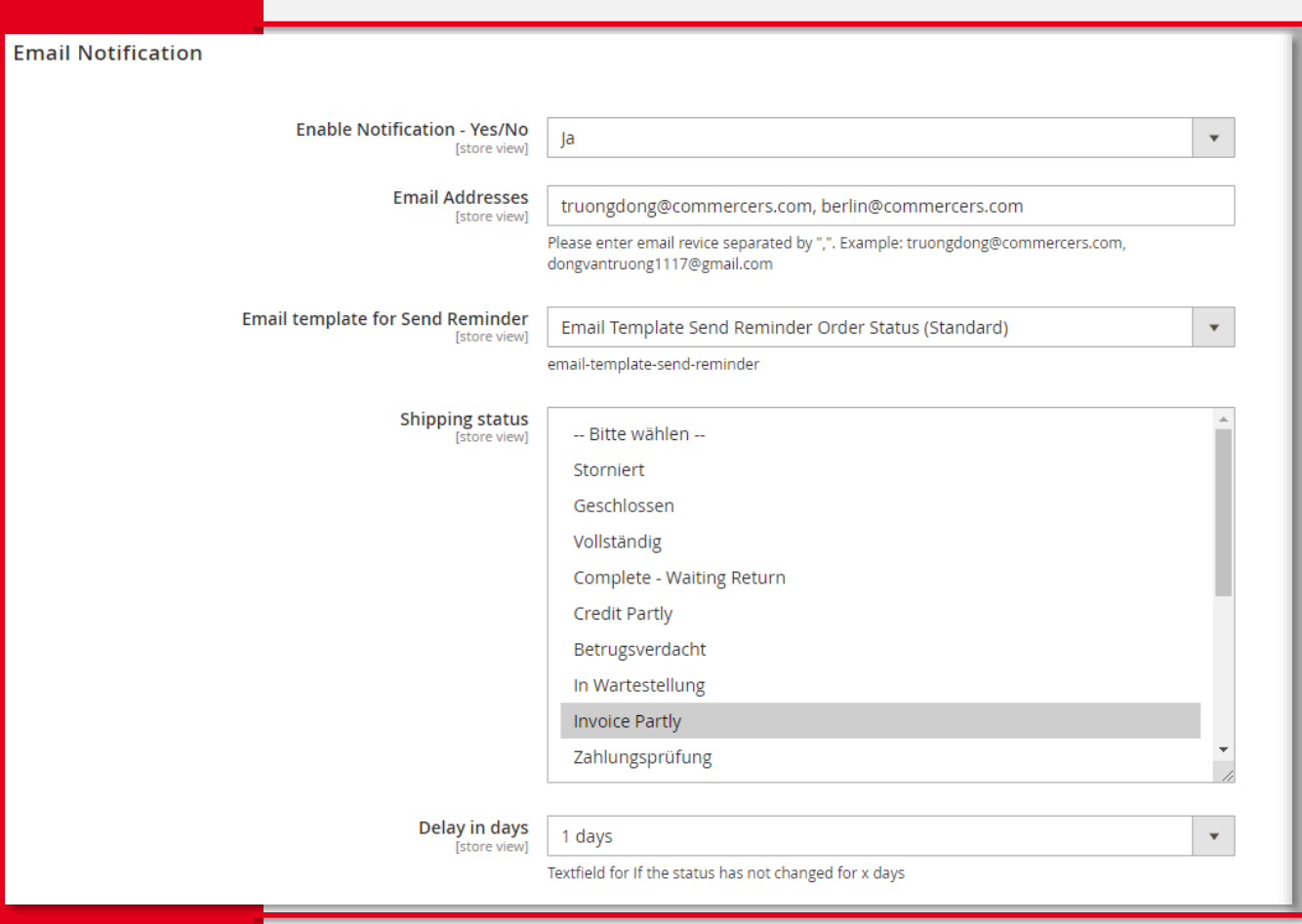

## **02 Konfiguration**

<u> a shekara t</u>

In den Konfigurationen können Sie für die verschiedenen Versanddienstleister die Einstellungen hinterlegen. Die Versanddienstleister, die Sie nicht benötigen sind deaktiviert.

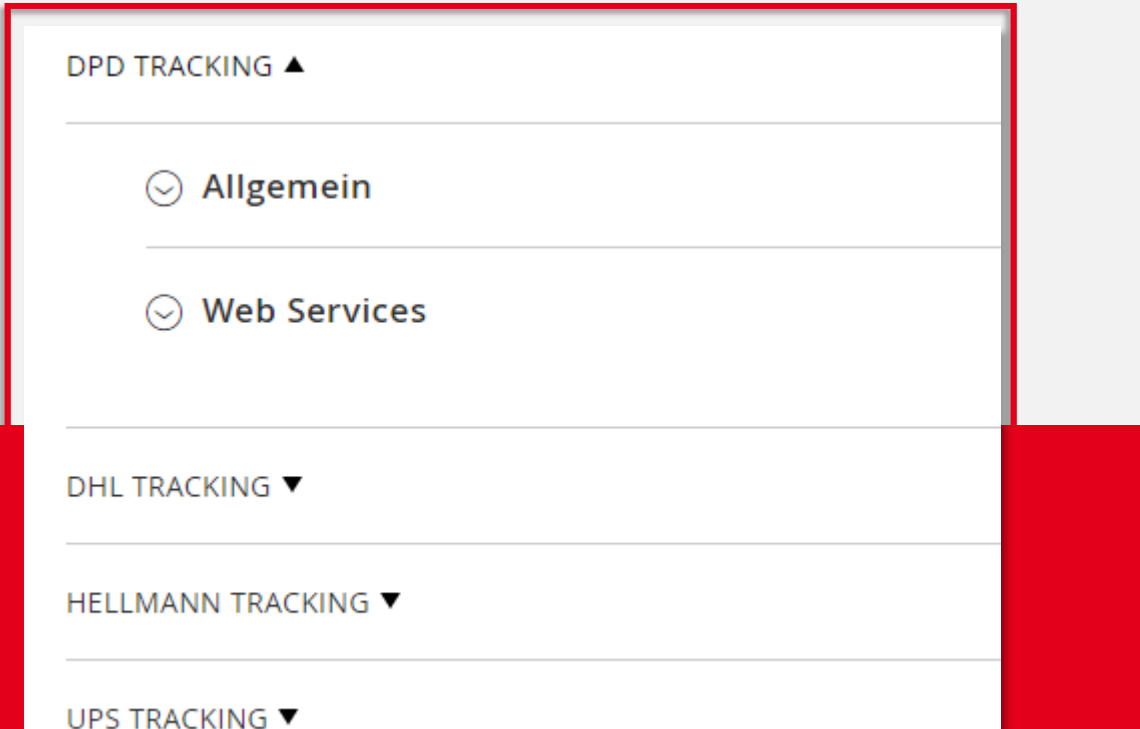

Commercers I eCommerce &

eMarketing Lösungen

## **02 Konfiguration**

Unter "Allgemein" können Sie die Konfiguration für die relevanten Versanddienstleister aktivieren und die Auftragsstati auswählen. Bitte wählen Sie alle Auftragsstati aus, für die eine Abfrage des Versandstatus an den Versanddienstleister gesendet wird. Sie können außerdem den Zeitraum der Bestellungen von den letzten x Tagen definieren und eine maximale Auftragsgrenze pro CRON Durchlauf festlegen. Den Zeitpunkt des CRONs und den Versandtitel können Sie ebenfalls definieren.

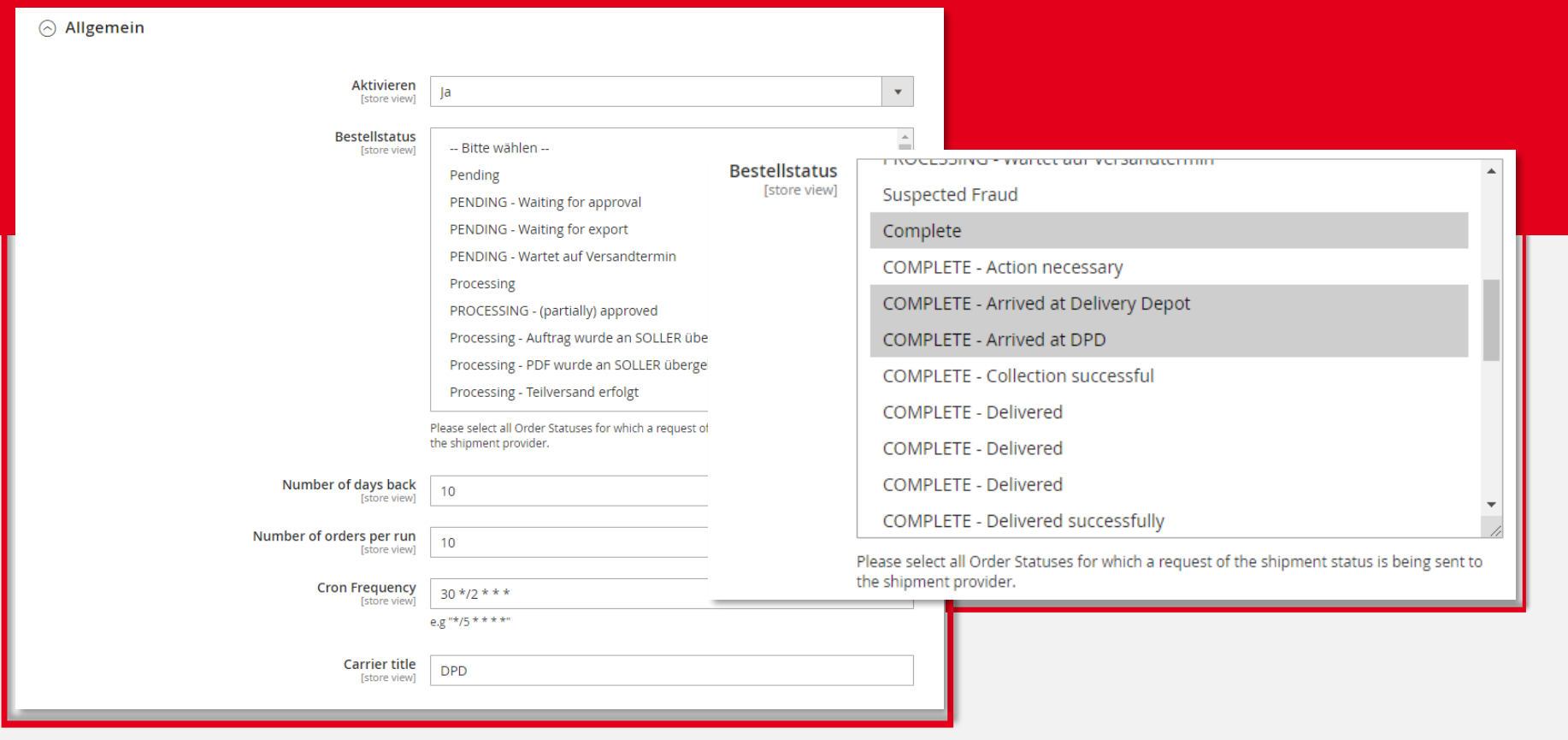

Prev

Commercers I eCommerce & eMarketing Lösungen

## **02 Konfiguration**

Unter den Web Service Einstellungen werden die Daten vom Versanddienstleister benötigt. Diese sind je Versanddienstleister unterschiedlich.

**DPD TRACKING ▲** 

 $\odot$  Allgemein

◯ Web Services

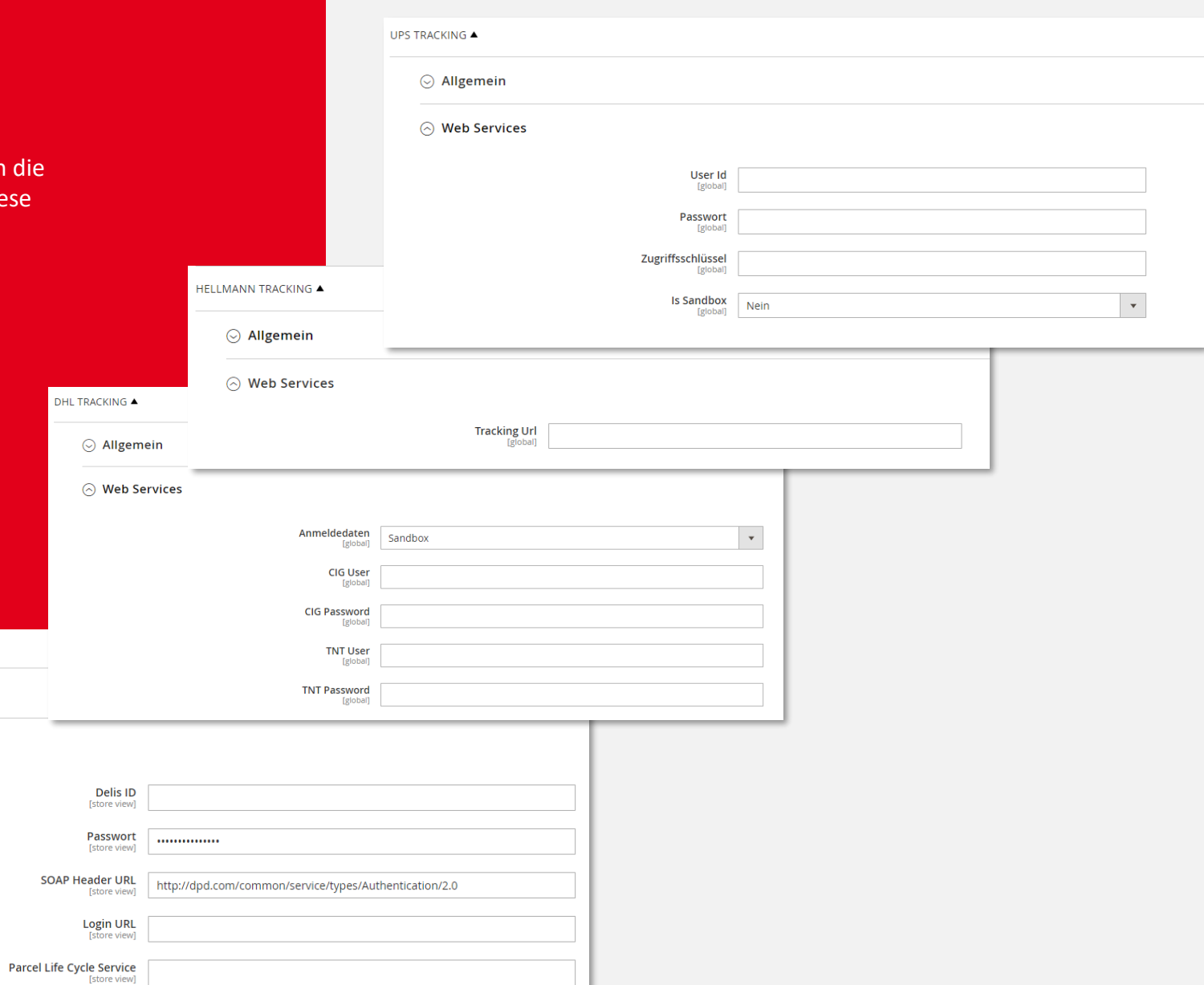

Commercers I eCommerce

×

eMarketing Lösungen

## **03 Backend Übersicht**

<u> Elizabeth Change</u>

Im Menü finden Sie nun unter Deep Tracking die verschiedenen Versanddienstleister. Hier haben Sie eine Übersicht der Bestellungen mit den jeweiligen Verstandstati .

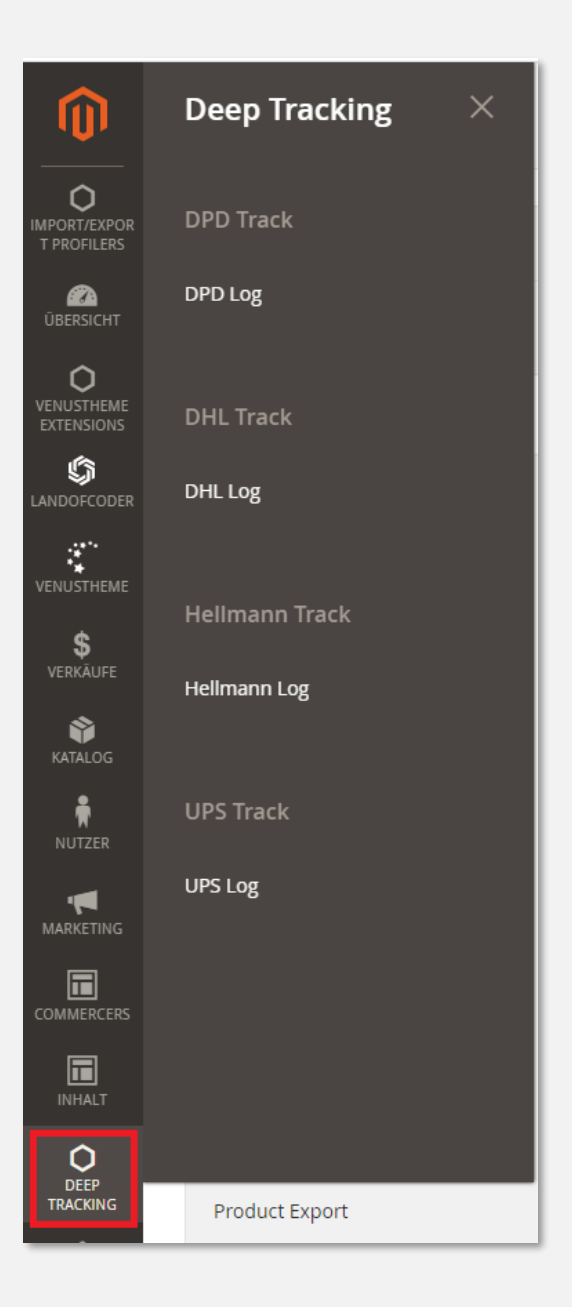

 $\overline{\phantom{0}}$ 

**Commercers I** eCommerce & eMarketing Lösungen

Commercers I eCommerce & eMarketing Lösungen

## **03 Backend Übersicht**

In der Übersicht können Sie die Bestellnummer, Trackingnummer, den Bestellstatus und wann der Auftrag zum letzten Mal aktualisiert wurde einsehen. Sie können entsparend filtern und die Auftrage unter "Aktion  $\rightarrow$  Anzeigen " aufrufen.

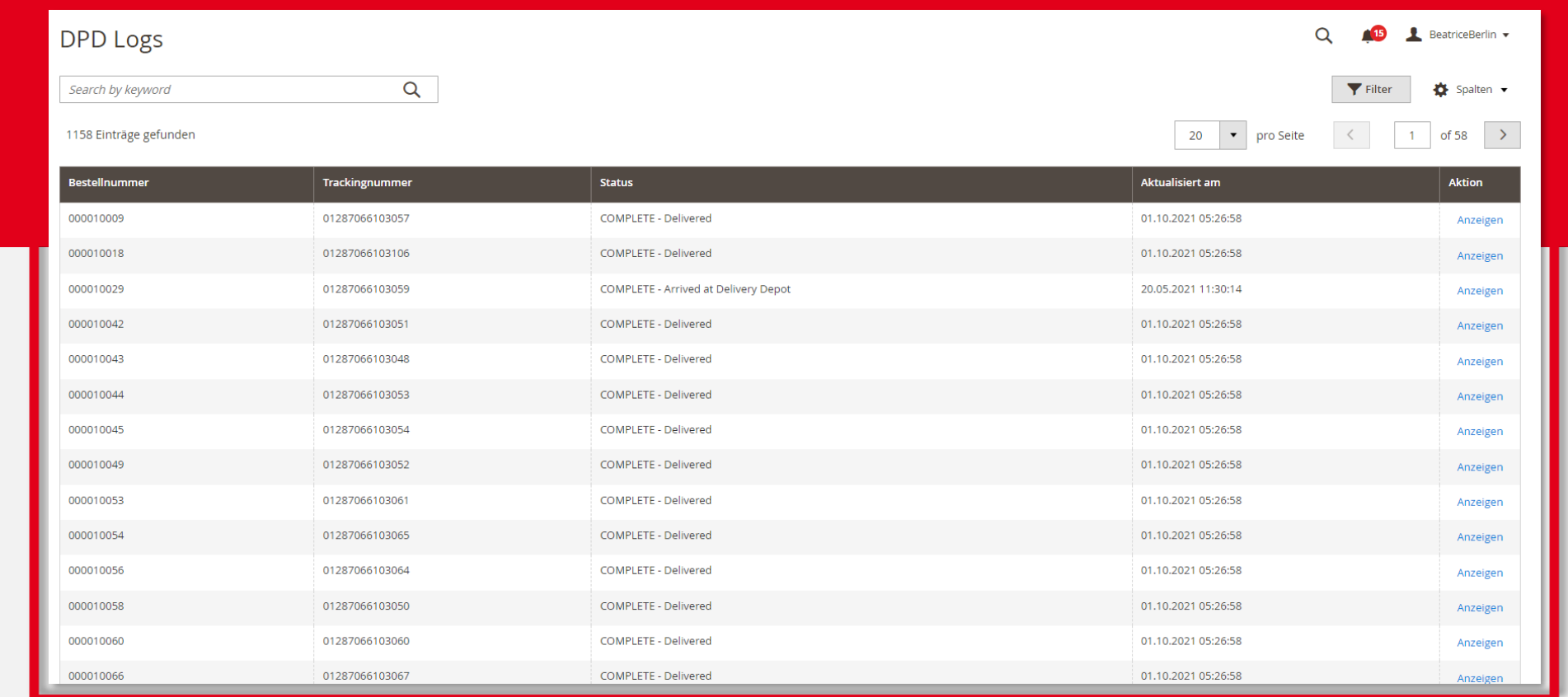

Prev

**Next** 

 $\overline{\phantom{0}}$ 

**Commercers I** eCommerce & eMarketing Lösungen

Commercers I eCommerce & eMarketing Lösungen

#### **03 Backend-Ansicht**

Über die Tracking-Nummer wird der Paketstatus in regelmäßigen Abständen direkt beim Paketdienstleister abgefragt. Das Ergebnis wird dann in Form von Auftragsstati im Auftrag abgebildet.

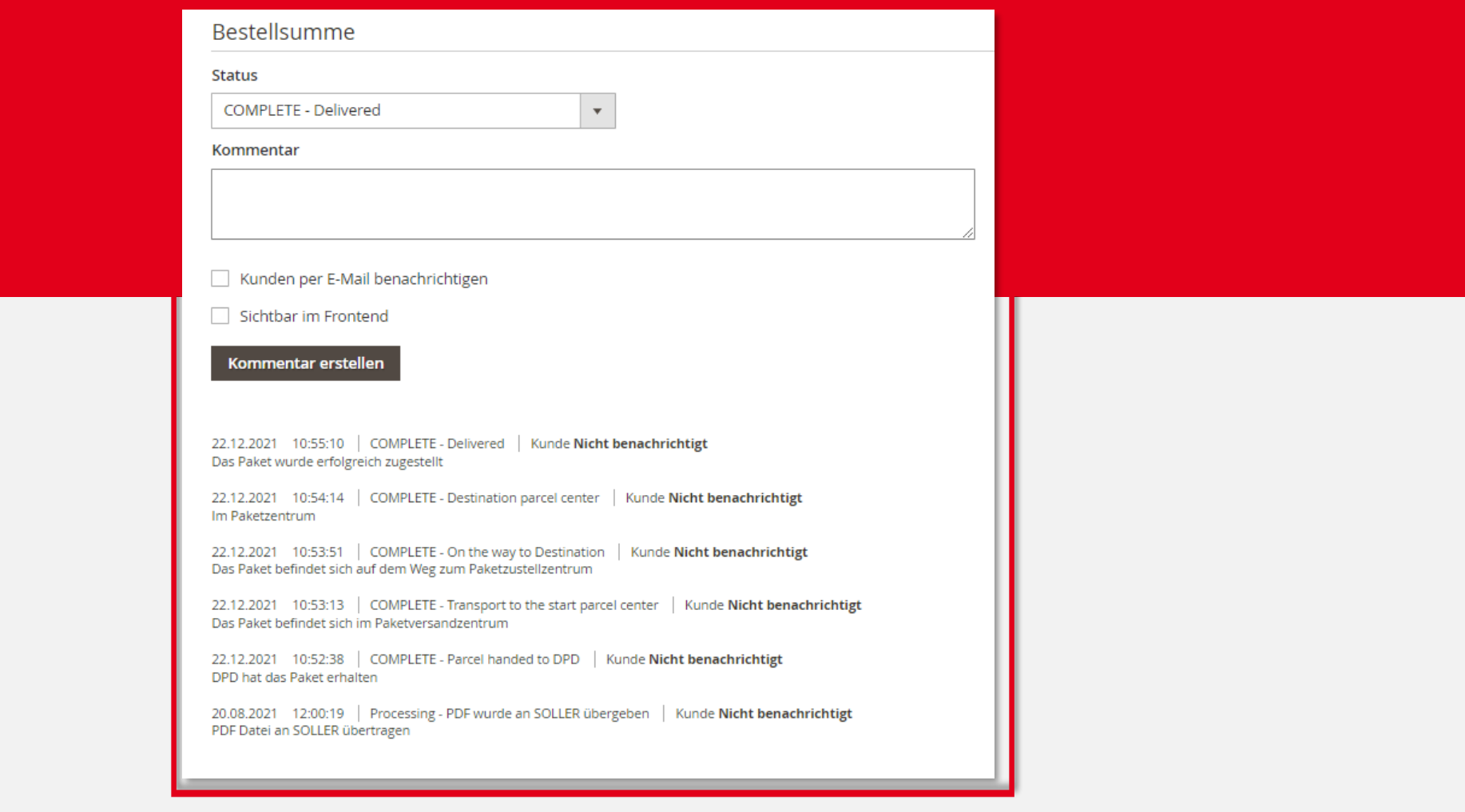

Commercers I eCommerce

∞

eMarketing Lösungen

# Ihr Kontakt

Wir freuen uns auf Sie!

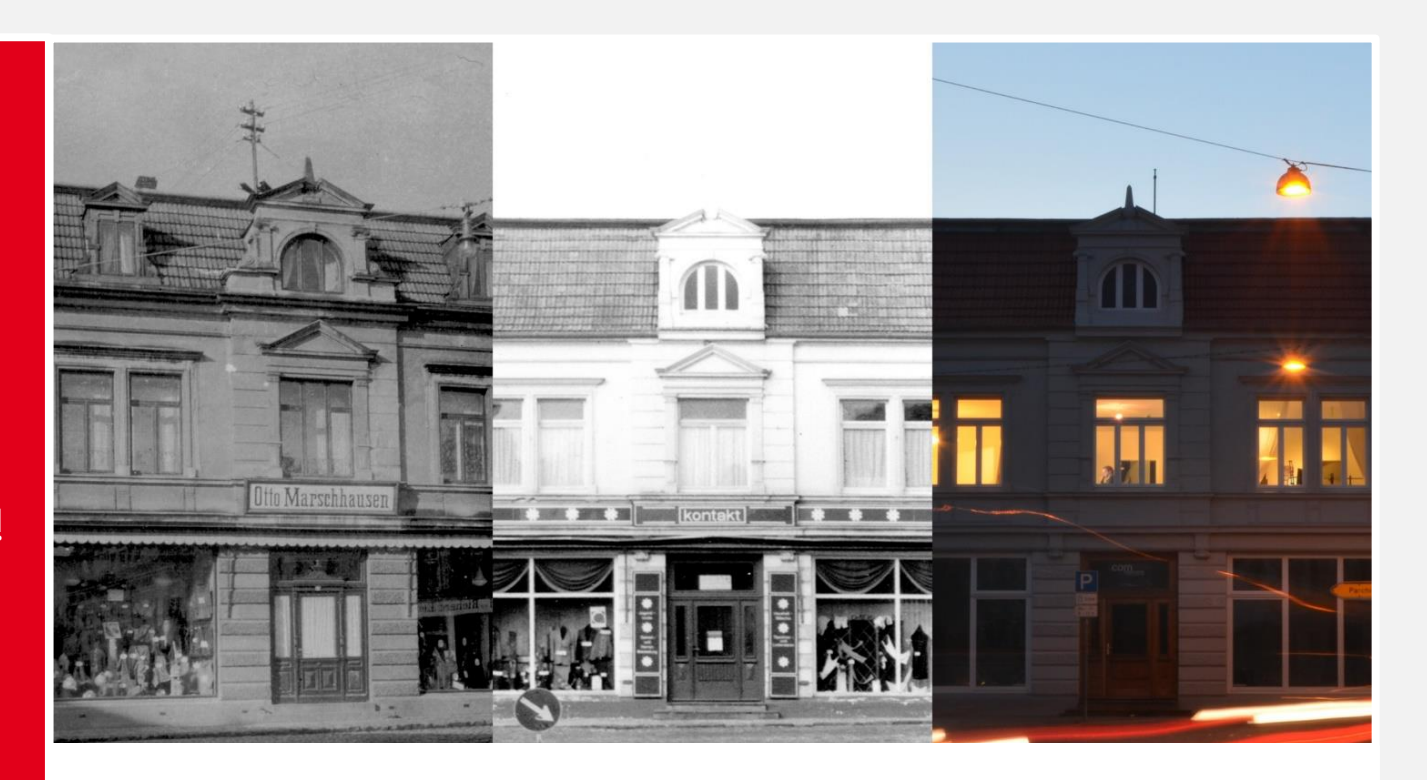

#### **Commercers** GmbH

Telefon: **038731-399821** E-Mail: **info@commercers.com** Parchimer Str. 1 | D-19386 **Lübz www.commercers.com**

Wir gestatten uns zur Sicherheit den Hinweis, dass im Rahmen der Präsentation gezeigte und/oder überlassene Schriftstücke, Zeichnungen, Modelle, Muster und ähnliche Werke z. T. unser geistiges Eigentum darstellen und/oder urheberrechtlich gegen unbefugte Verwendung geschützt sind, worunter u.a. auch das Kopieren, Hochladen und auch nur das Nachahmen fällt. Nur für den internen Gebrauch. Dies ist weder eine steuerliche oder rechtliche Beratung. Wir übernehmen keine Gewährleistung für in dieser Präsentation getroffenen Aussagen und Informationen.

Prev

12